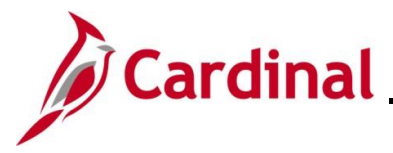

### **Maintaining Employee Tax Information Overview**

In Cardinal, every employee must have a Federal, State and Local (if applicable) tax record set up. Employees with multiple jobs within the same company will have one tax record for both jobs. Employees with multiple jobs across agencies will have one tax record for each company. When an employee record is added in Cardinal, the tax information defaults to Single and 0 for the employee's Federal taxes and for the applicable residential state taxes.

Every employee must also have a **Tax Distribution** record. The **Tax Distribution** record is at the employee job record level, so if the employee has two jobs within the same company, there will be a separate **Tax Distribution** page for each employee record.

Once an employee submits the required tax forms, Payroll Administrators review the form for accuracy and then make the updates online in Cardinal. This Job Aid provides the steps used by Payroll Administrators to maintain employee tax information.

**Navigation Note**: Please note that there may be a **Notify** button at the bottom of various pages utilized while completing the processes within this Job Aid. This "Notify" functionality is not currently turned on to send email notifications to specific users within Cardinal.

### **Table of Contents**

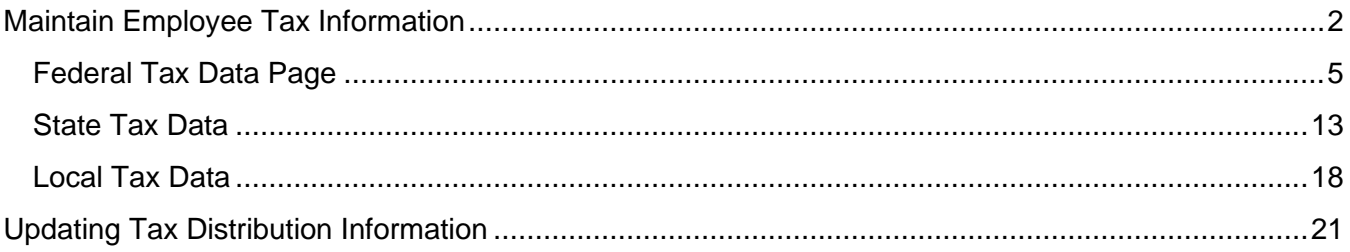

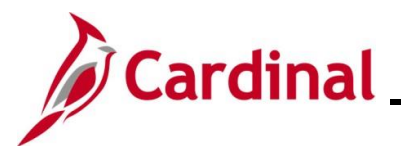

### <span id="page-1-0"></span>**Maintain Employee Tax Information**

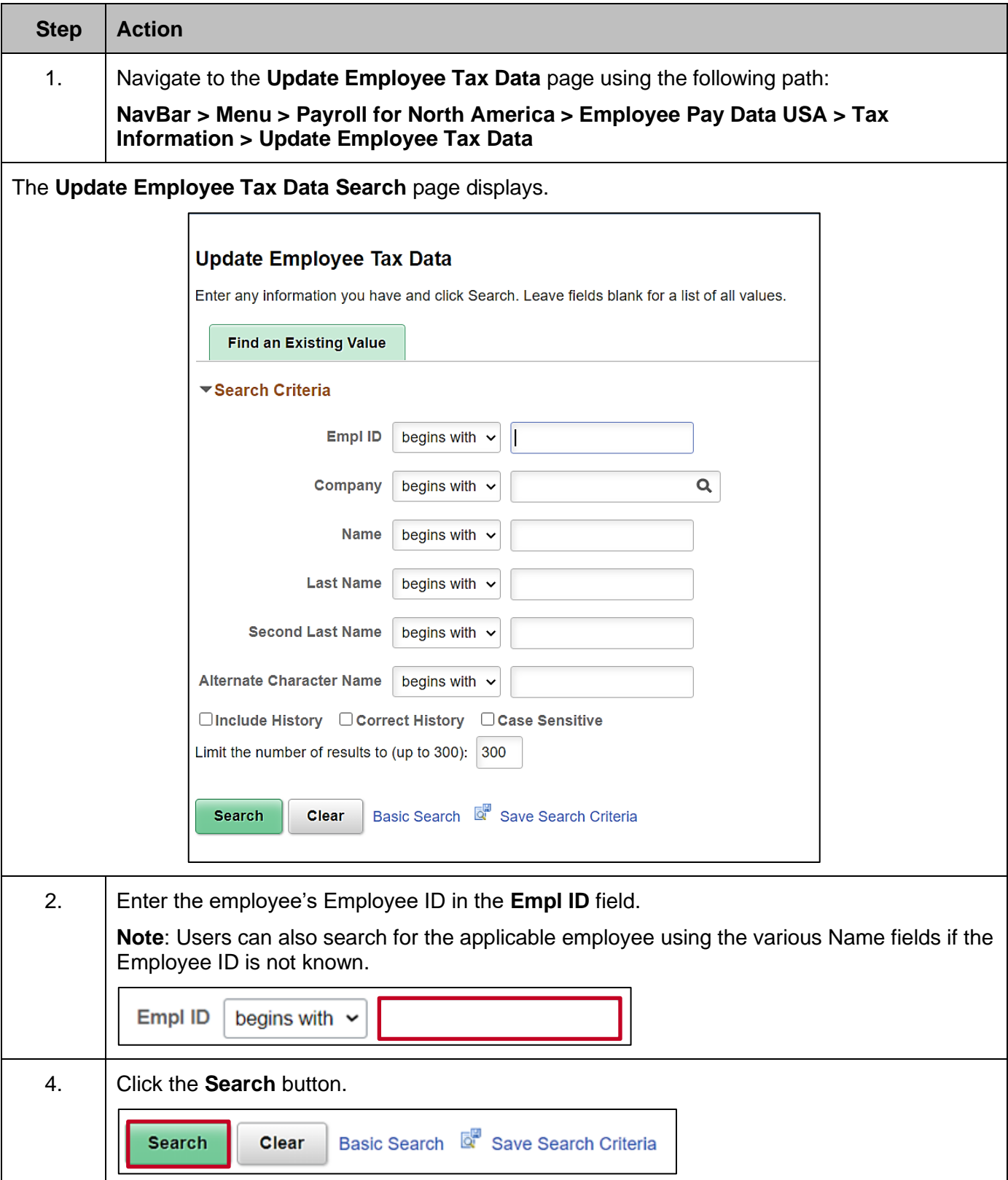

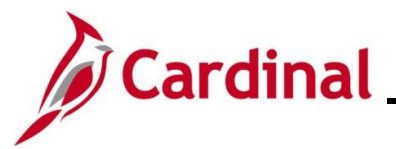

**Step Action**

The **Update Employee Tax Data** page for the employee displays with the Federal Tax Data tab displayed by default.

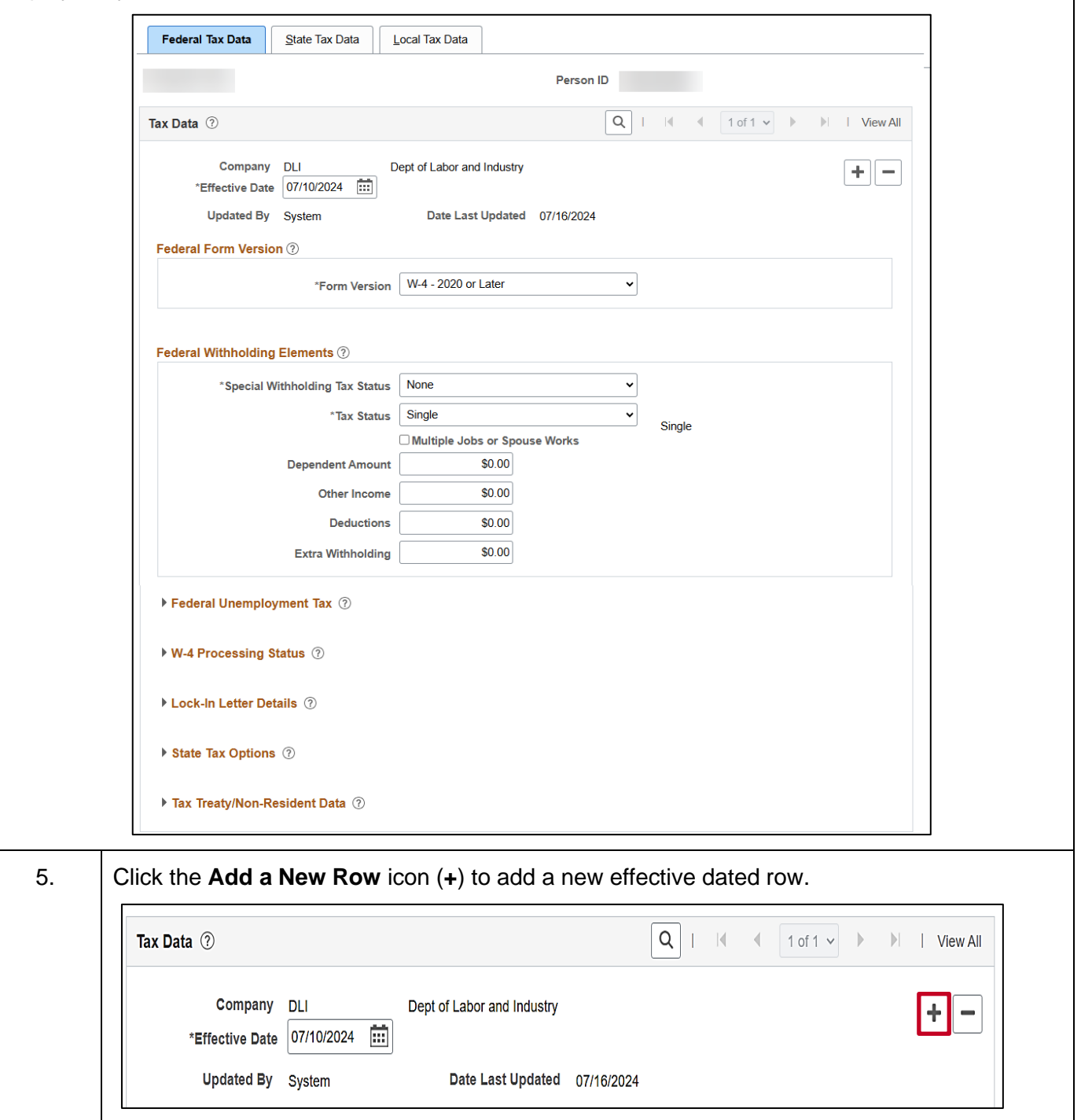

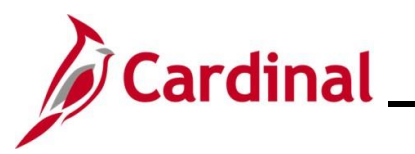

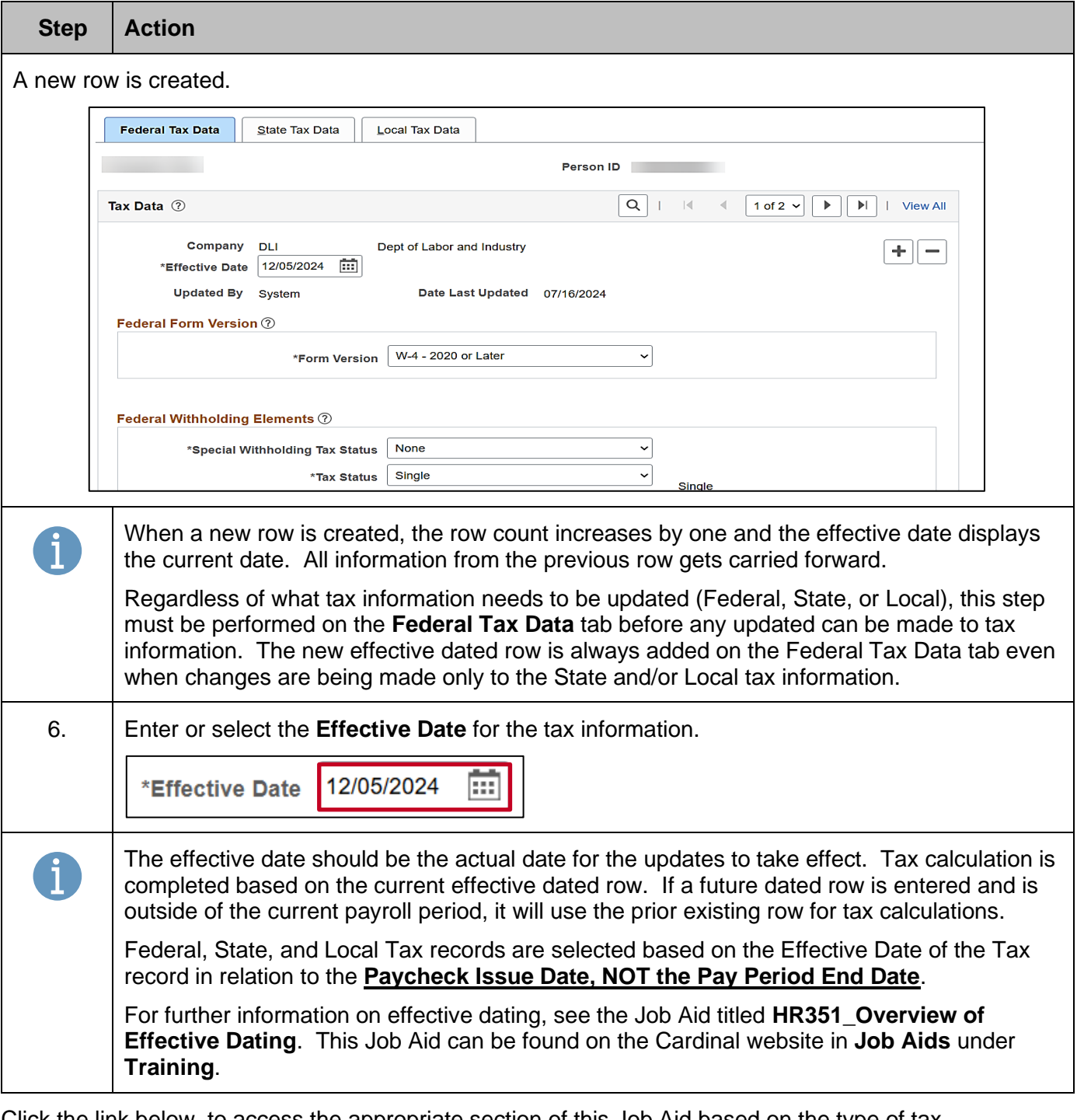

Click the link below, to access the appropriate section of this Job Aid based on the type of tax information that needs to be updated for the employee:

[Federal Tax Data](#page-4-0)

**[State Tax Data](#page-11-1)** 

[Local Tax Data](#page-17-0)

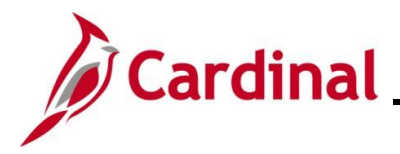

#### <span id="page-4-0"></span>**Federal Tax Data Page**

There are various fields that can be updated on the **Federal Tax Data** tab of the **Update Employee Tax Data** page when a new W-4 is received. The following screenshots and tables provide a brief description of each field (by section) along with other important information regarding whether updates can be made.

#### **Federal Withholding Elements** section screenshot:

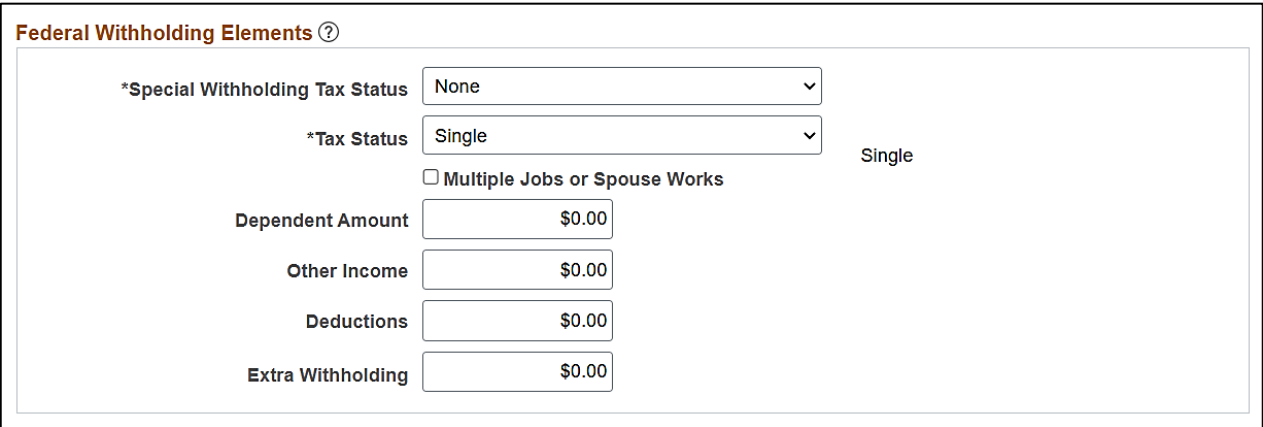

#### **Federal Withholding Elements** fields:

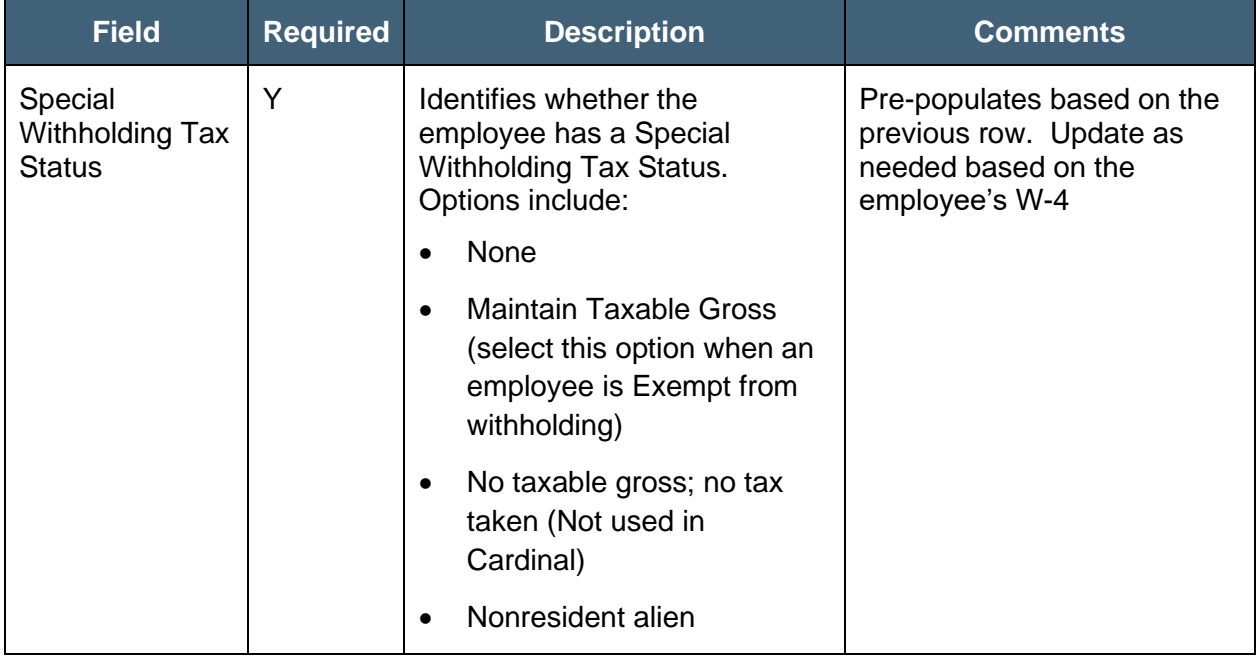

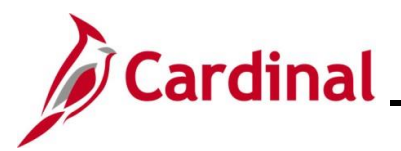

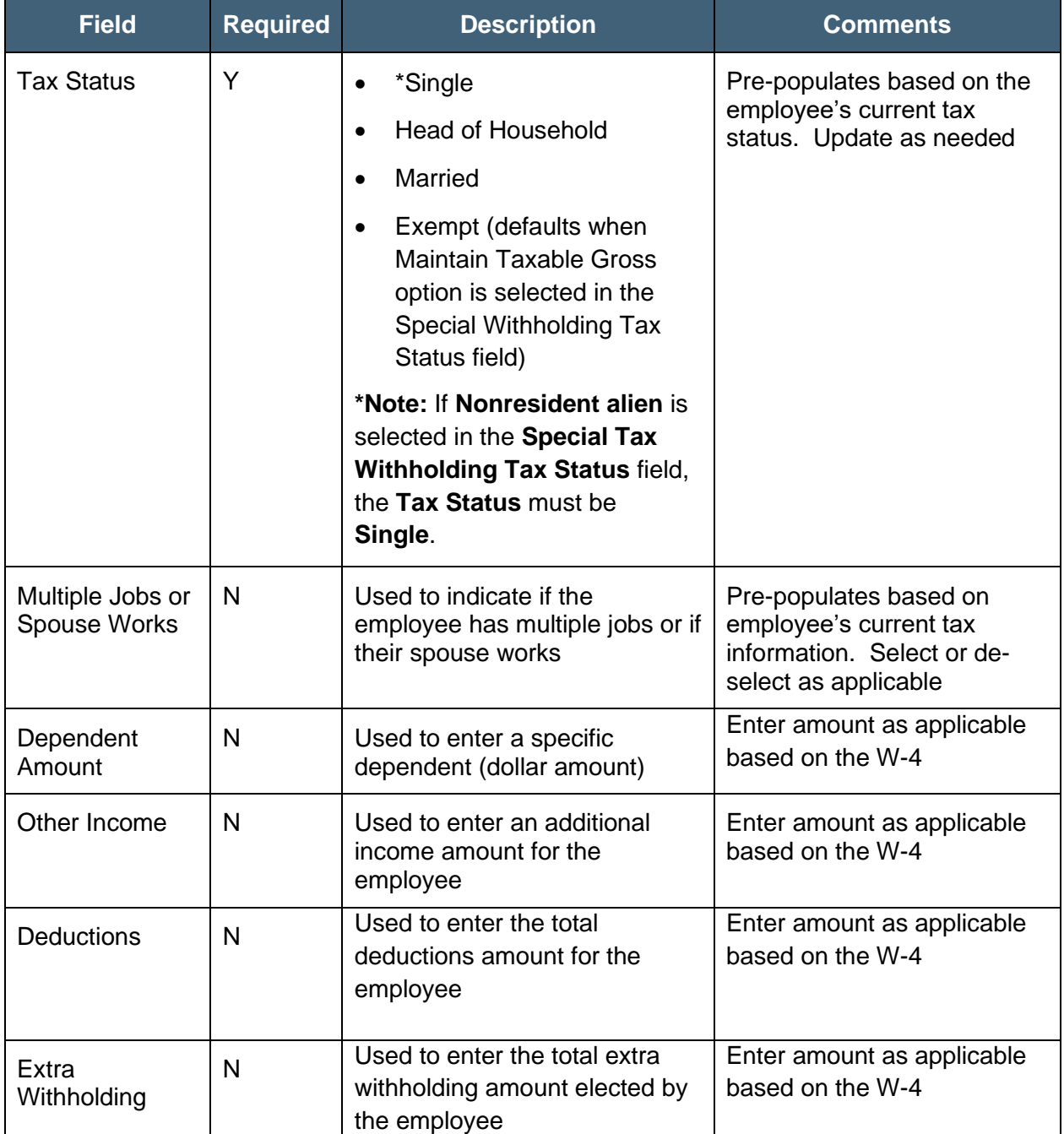

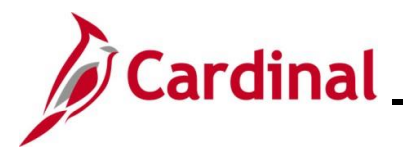

#### **Federal Unemployment Tax** and **W-4 Processing Status** sections

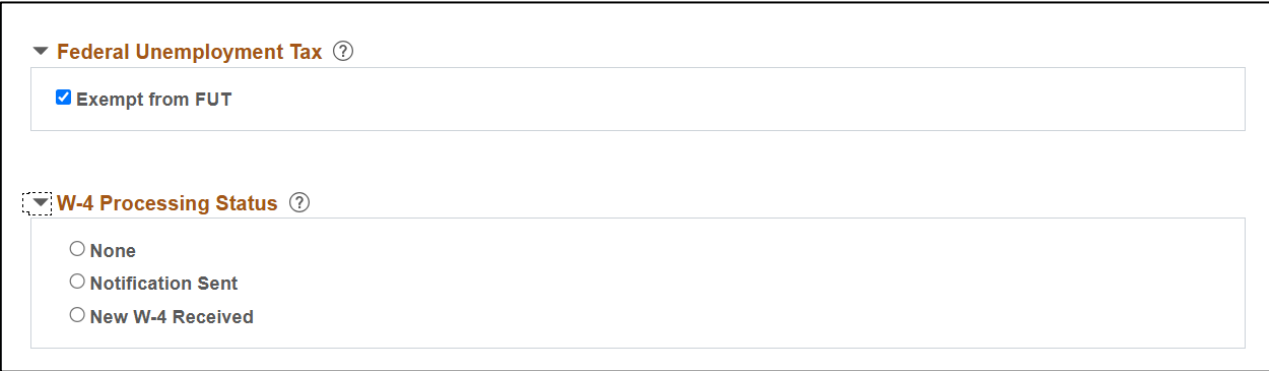

#### **Federal Unemployment Tax** and **W-4 Processing Status** fields:

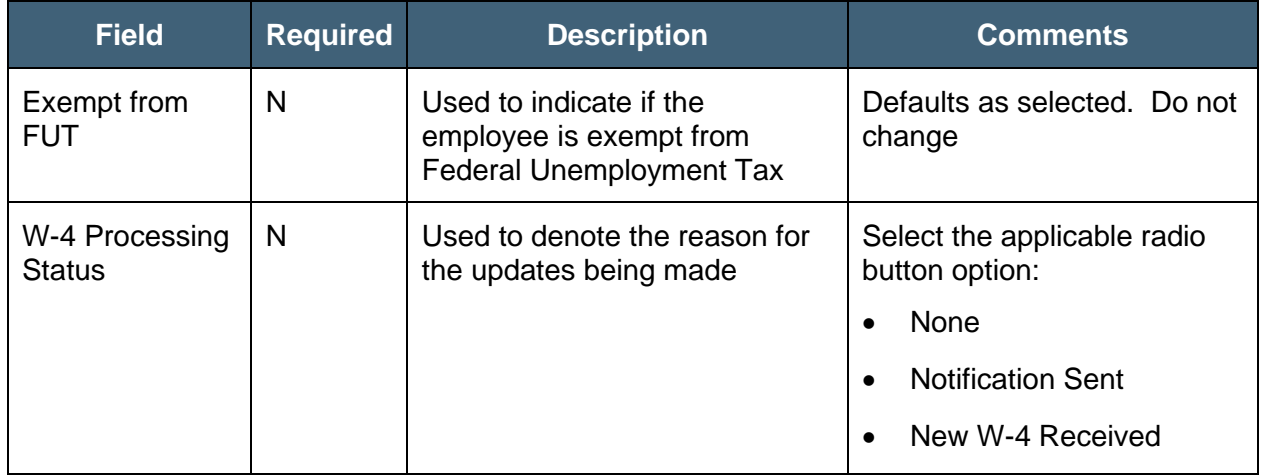

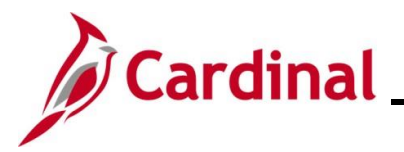

#### **Lock-In Letter Details** section

This section is only used when the IRS has sent a Lock-In Letter for an employee. When a Lock-In Letter is received, the values noted in the letter must be entered in this section. This locks-in those limits and prevents the employee from making changes in the **Federal Withholding Elements** section based on the table below.

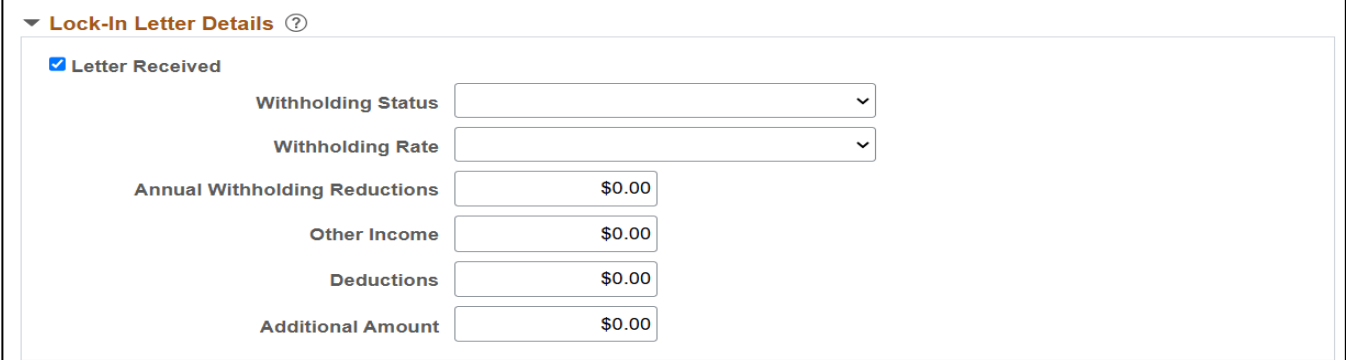

#### **Lock-In Letter** fields:

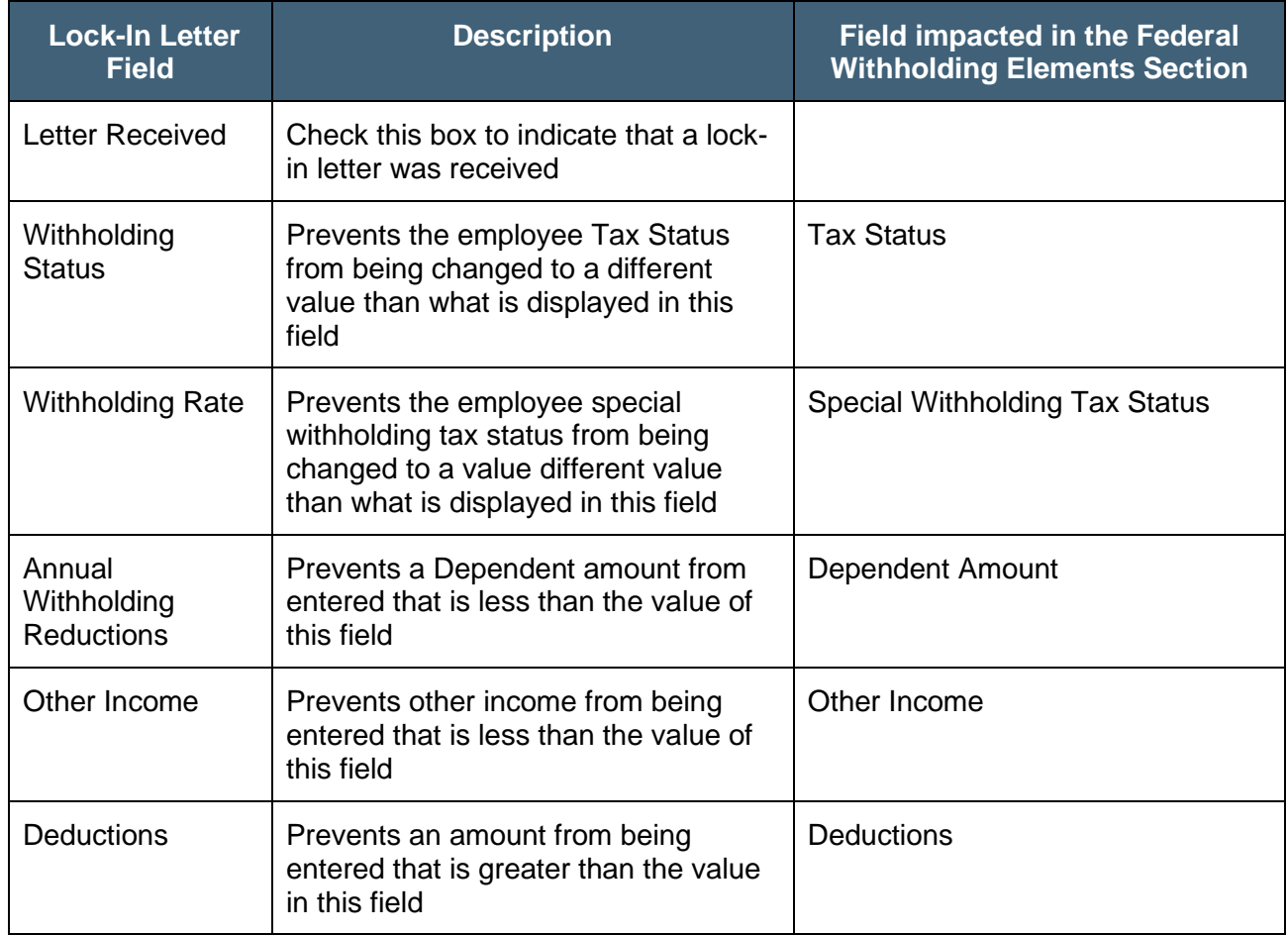

![](_page_8_Picture_0.jpeg)

# **Payroll Job Aid**

![](_page_8_Picture_59.jpeg)

![](_page_9_Picture_0.jpeg)

#### **State Tax Options section**

This section is not being utilized in Cardinal.

#### ▼ State Tax Options ②

 $\Box$  Use Total Wage for Multi-State Taxation

□ Always Create W-2 for PA NQDC Reporting

![](_page_10_Picture_0.jpeg)

#### **Tax Treaty/Non-Resident Data** section

The **Tax/Treaty Non-Resident Data** section is only completed when the **Special Withholding Tax Status** is "Nonresident alien". Otherwise, do not make any entries in this section.

![](_page_10_Picture_122.jpeg)

![](_page_10_Picture_123.jpeg)

![](_page_11_Picture_0.jpeg)

![](_page_11_Picture_94.jpeg)

<span id="page-11-1"></span><span id="page-11-0"></span>Once all required updates are made, click the **Save** button.

![](_page_12_Picture_0.jpeg)

#### **State Tax Data**

The **Effective Date** field defaults based on the previous selection on the **Federal Tax Data** tab. If a different effective date needs to be applied for the employee's state tax information, add a new row on the **Federal Tax Data** tab.

![](_page_12_Picture_67.jpeg)

There are various fields that can be updated on the **State Tax Data** tab of the **Update Employee Tax Data** page when a new State W-4 form is received. The following screenshots and tables provide a brief description of each field (by section) along with other important information regarding whether updates can be made.

![](_page_13_Picture_0.jpeg)

#### **State Information** section screenshot:

![](_page_13_Picture_227.jpeg)

#### **State Information** fields:

![](_page_13_Picture_228.jpeg)

![](_page_14_Picture_0.jpeg)

**\*Note:** If the **Tax Location Code** is changed on **Job Data**, then a new effective dated row is added (with the same effective date from **Job Data**) on the employee's tax record even if the **Resident** and **UI Jurisdiction** does not change.

The HR Administrator should notify the Payroll Administrator when making any updates to the **Tax Location Code**. The Payroll Administrator will review to verify that the **Tax Location Code** does not impact the appropriate **Resident** set up for the employee and update if necessary.

#### **State Withholding Elements** section screenshot:

![](_page_14_Picture_155.jpeg)

#### **State Withholding Elements** fields:

![](_page_14_Picture_156.jpeg)

![](_page_15_Picture_0.jpeg)

![](_page_15_Picture_172.jpeg)

![](_page_16_Picture_0.jpeg)

#### **Lock-In Letter Details** section

![](_page_16_Picture_125.jpeg)

#### **Lock-in Letter Details** fields:

![](_page_16_Picture_126.jpeg)

Once all required updates are made, click the **Save** button.

![](_page_17_Picture_0.jpeg)

#### <span id="page-17-0"></span>**Local Tax Data**

The **Effective Date** field defaults based on the previous selection on the **Federal Tax Data** tab. If a different effective date needs to be applied for the employee's local tax information, add a new row on the **Federal Tax Data** tab.

![](_page_17_Picture_48.jpeg)

![](_page_18_Picture_0.jpeg)

There are various fields that can be updated on the **Local Tax Data** tab of the **Update Employee Tax Data** page when a new form is received. The following screenshots and tables provide a brief description of each field (by section) along with other important information regarding whether updates can be made.

#### **Local Information** section screenshot:

![](_page_18_Picture_178.jpeg)

#### **Local Information** fields:

![](_page_18_Picture_179.jpeg)

![](_page_19_Picture_1.jpeg)

#### **Local Withholding Elements** section screenshot:

![](_page_19_Picture_194.jpeg)

#### **Local Withholding Elements** fields:

![](_page_19_Picture_195.jpeg)

Once all required updates are made, click the **Save** button.

![](_page_20_Picture_1.jpeg)

### <span id="page-20-0"></span>**Updating Tax Distribution Information**

1. Navigate to the **Update Employee Tax Distribution** page using the following path: **NavBar > Menu > Payroll for North America > Employee Pay Data USA > Tax Information > Update Tax Distribution**

The **Update Tax Distribution Search** page displays.

![](_page_20_Picture_69.jpeg)

![](_page_21_Picture_0.jpeg)

![](_page_21_Picture_81.jpeg)

The **Update Tax Distribution** page displays.

![](_page_21_Picture_82.jpeg)

![](_page_22_Picture_0.jpeg)

![](_page_22_Picture_69.jpeg)